### **Microsoft Office 2016 update veroorzaakt crash Tangram applicatie**

Datum: 09-10-2018

Hierbij vragen we je aandacht voor een vervelend probleem dat optreedt na een recente update van Microsoft Office 2016. We leggen in dit document uit welk probleem optreedt en hoe je dit eventueel kunt voorkomen of oplossen.

#### **Probleemomschrijving**

Wanneer een bepaalde versie van **Microsoft Office 2016** is geïnstalleerd, crasht de Tangram software wanneer vanuit een Outlook e-mailbericht een bijlage naar de Tangram software wordt gesleept. Het gaat om deze versie van Microsoft Office 2016:

- Versie: 1809 (Build 10827.20138)
- Release date: 27 september 2018

#### **Het probleem voorkomen**

Wanneer je Office 2016 gebruikt, maar een oudere buildversie dan de hierboven genoemde versie, kun je tijdelijk het automatisch updaten van Office uitschakelen. Zo voorkom je dat de update die dit probleem bevat wordt geïnstalleerd.

Uitschakelen van automatische updates kan door in Microsoft Outlook 2016 via Bestand > Office account naar je Office accountinstellingen te gaan en daar te kiezen voor "Bijwerkopties":

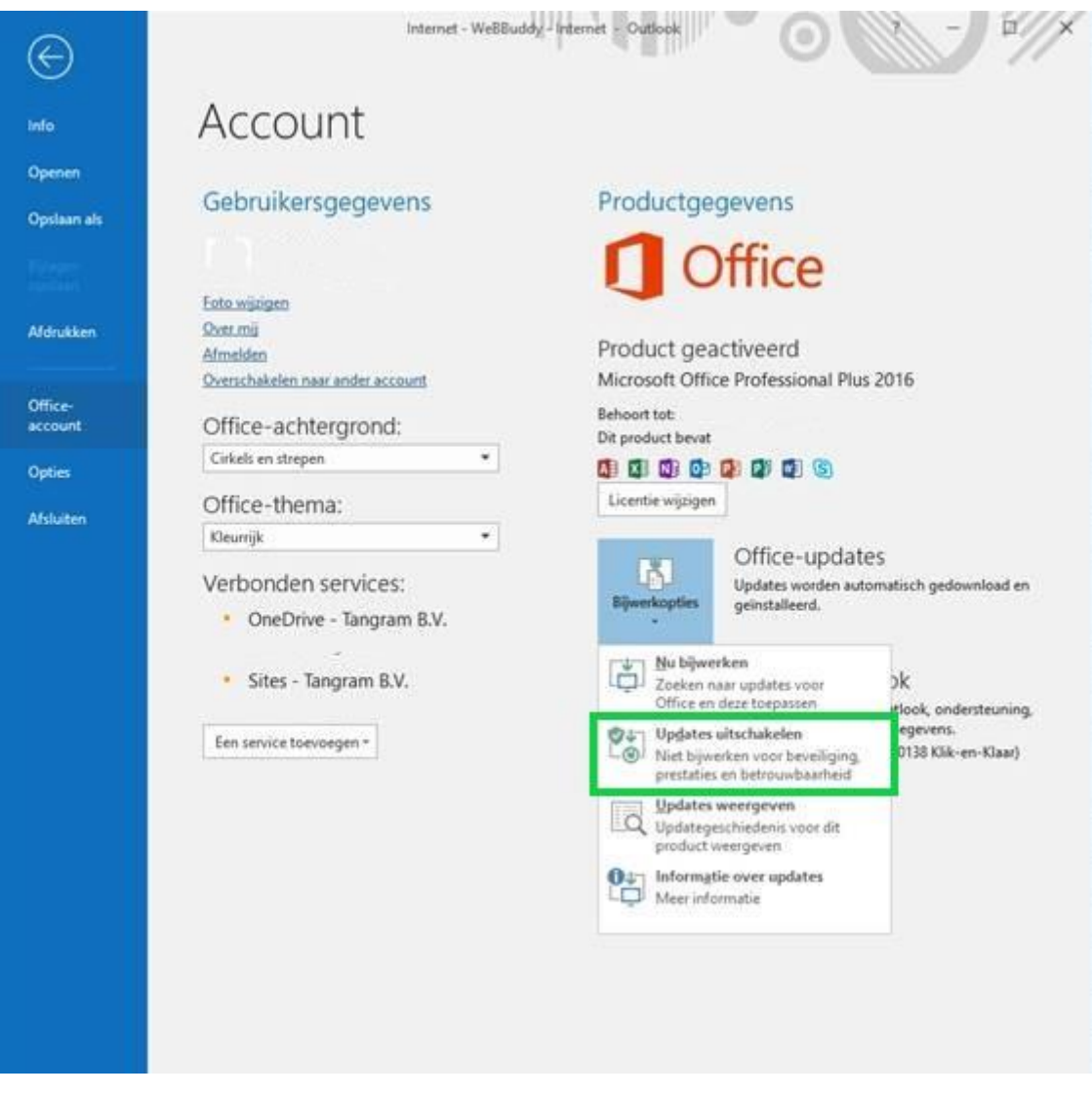

Kies dan voor "Updates uitschakelen".

#### **Het probleem oplossen: Office 365 herstellen naar eerdere update**

Wanneer je een Office 365 abonnement hebt, worden regelmatig updates aangeboden. De update waarin dit probleem optreedt, kan hierdoor al zijn geïnstalleerd, afhankelijk van je updatefrequentie. Welke buildversie er is geïnstalleerd, kun je nagaan via Bestand > Officeaccount, onder het kopje "Office-updates":

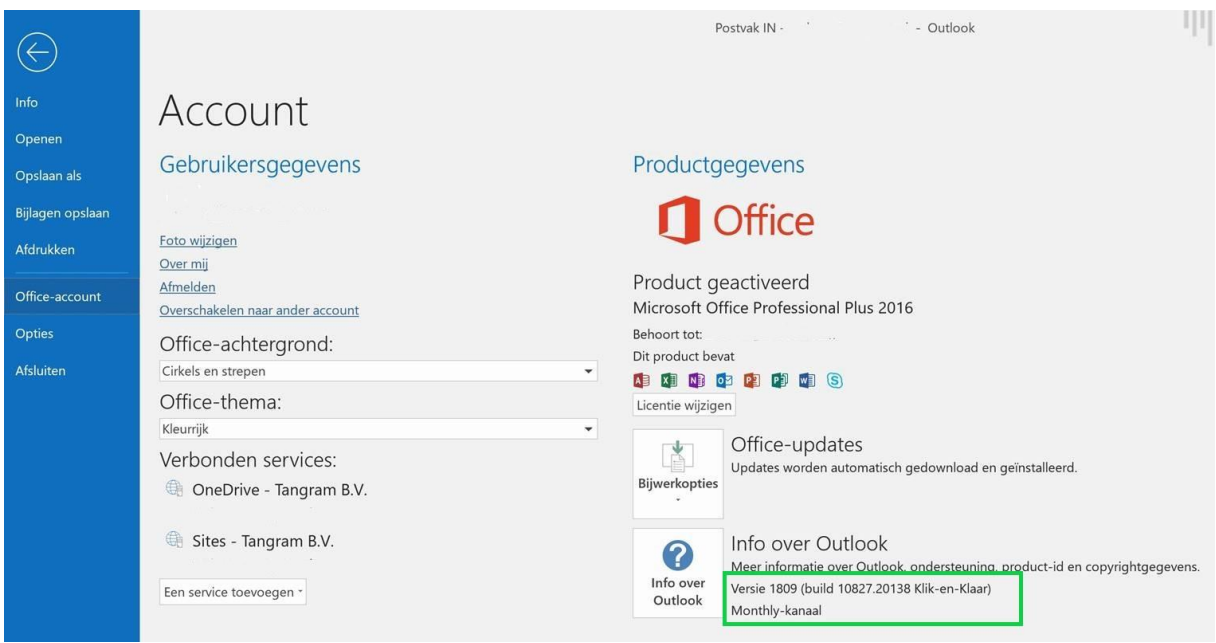

Als de hierboven genoemde update van Microsoft Office 2016 al is geïnstalleerd, kun je het probleem oplossen door terug te gaan naar een vorige versie van Microsoft Office 2016. We leggen dit hieronder uit. We adviseren je in eerste instantie om hierbij assistentie van je systeembeheerder te vragen.

Voordat een Office update word teruggedraaid is het van belang dat eerst automatische updates worden uitgeschakeld.

Dit kan vanuit elke Office applicatie bij Bestand > Office-account > Bijwerkopties > Updates uitschakelen:

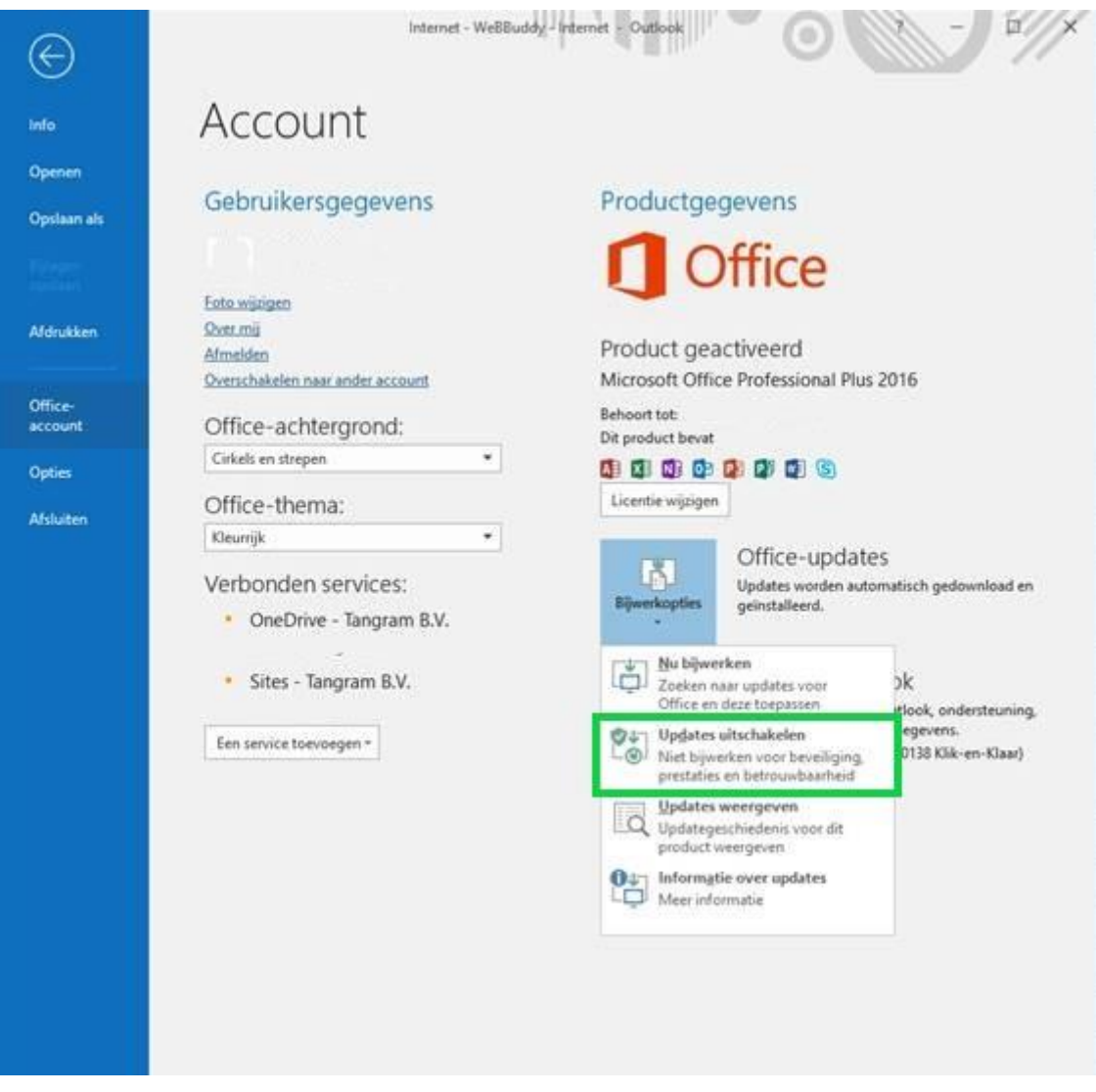

Een Office 365 update kun je terugdraaien via command prompt:

## Tangram<sup>r</sup>

Start Command prompt op als administrator:

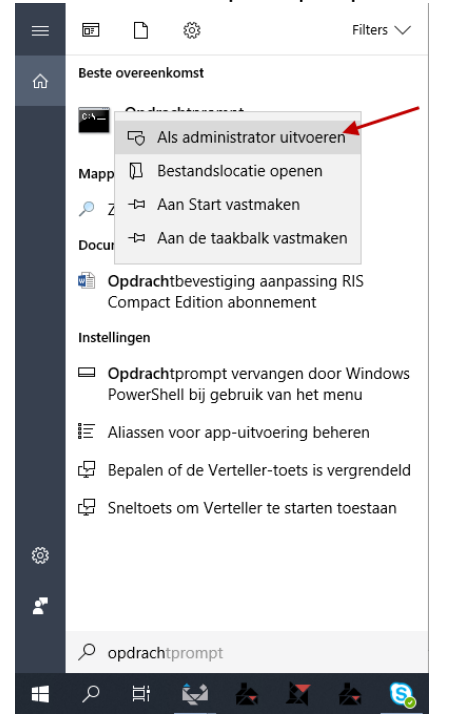

Ga binnen command prompt naar de Office clicktorun directory. Standaard is dit: c:\program files\common files\microsoft shared\clicktorun\

Voer hier het volgende commando uit om Office terug te draaien naar een eerdere versie: officec2rclient.exe /update user updatetoversion=16.0.10730.20102

*Omdat de laatste build 16.0.10827.20138 een probleem veroorzaakt met RIS is hierboven voor één versie eerder gekozen, namelijk: 16.0.10730.20102*

Office zal nu deze versie downloaden en vervolgens installeren. Dit kan 20-30 minuten duren afhankelijk van je internetverbinding. Tijdens het downloaden kan Office gewoon gebruikt worden.

Zodra het downloaden klaar is, zal Office vragen om alle open Office applicaties te sluiten. Sluit hierbij ook RIS af.

#### **Office 365 update-kanaal aanpassen**

Om dit soort problemen in de toekomst te voorkomen is het aan te raden te veranderen van update-kanaal. Office 365 heeft een aantal update-kanalen met verschillende perodieke updates:

- Maandelijks
- Elk half jaar (semi-annual: januari en juli)

Helaas blijkt dat in de maandelijkse update vaker bugs zitten terwijl deze over het algemeen niet in de semi-annual zitten omdat hier alleen stabiele builds op worden uitgebracht. Zie voor meer informatie ook:

[https://docs.microsoft.com/nl-nl/DeployOffice/overview-of-update-channels-for-office-365](https://docs.microsoft.com/nl-nl/DeployOffice/overview-of-update-channels-for-office-365-proplus) [proplus](https://docs.microsoft.com/nl-nl/DeployOffice/overview-of-update-channels-for-office-365-proplus)

Het kanaal waar je in zit kan via het Office 365 portaal veranderd worden. Zie hier een handige uitleg:

[http://www.learnmsproject.ca/blog/2018/02/how-to-change-office-365-update-channel-for](http://www.learnmsproject.ca/blog/2018/02/how-to-change-office-365-update-channel-for-all-users/)[all-users/](http://www.learnmsproject.ca/blog/2018/02/how-to-change-office-365-update-channel-for-all-users/)

#### **Het probleem omzeilen (wanneer bovenstaande oplossingen niet mogelijk zijn)**

Een manier om het probleem te omzeilen is door de bijlage niet rechtstreeks naar de Tangram software te slepen, maar dit via een tussenstap te doen:

- Sleep de e-mailbijlage vanuit een Outlook bericht en zet het neer in een Windows verkenner scherm of bijvoorbeeld je bureaublad;
- Vanuit de gekozen tussenlocatie kun je nu de bijlage naar de Tangram applicatie slepen, zonder problemen.

Tangram bekijkt op dit moment of er aanpassingen mogelijk zijn die dit probleem structureel verhelpen. Wij gaan je hierover later informeren. Heb je nog vragen naar aanleiding van dit bericht, stuur dan even een mail naar helpdesk@tangram.nl.

Met vriendelijke groet,

Tangram Helpdesk | helpdesk@tangram.nl